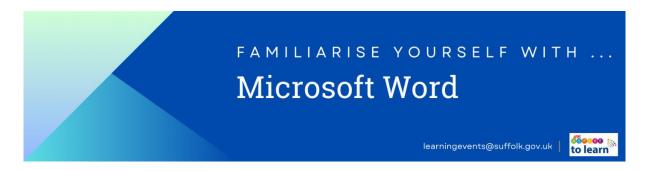

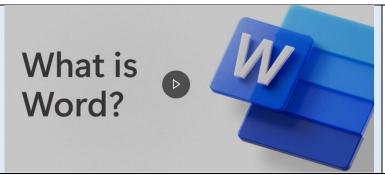

#### What is Word video - Click here

Watch this brief 1:09 video to find out what Word

Explore the videos linked below – if you'd prefer on some of the resources, scroll down the page for written instructions for the actions in the clips.

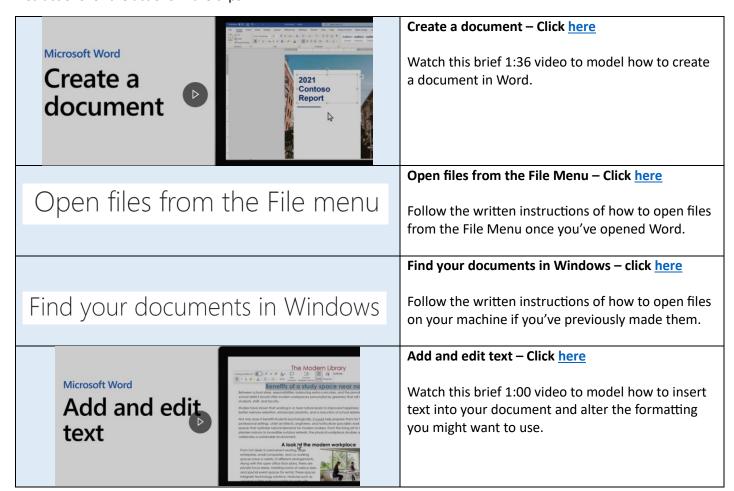

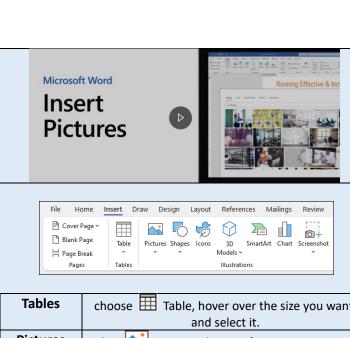

#### Insert Pictures - Click here

Watch this 1:12 video to model how to insert images/pictures into your document, resize and move images.

### Add Pictures, Shapes, SmartArt, Chart, and more

Select the Insert tab. Select what you want to add:

| Tables     | choose Table, hover over the size you want, and select it.                                                    |
|------------|----------------------------------------------------------------------------------------------------|
| Pictures   | select Pictures, browse for an image on your computer, a online stock image, or with an image search on Bing. |
| Shapes     | select Shapes, and choose a shape from the drop-down.                                                         |
| Icons      | choose 🥳 Icons, pick the one you want, and select Insert.                                                     |
| 3D Models  | select 3D Models, choose from a file or online source, pick the image you want, and select Insert.            |
| SmartArt   | choose SmartArt, pick a SmartArt Graphic, and select OK.                                                      |
| Chart      | select Chart, choose the chart you want, and select OK.                                                       |
| Screenshot | select - Screenshot and select one from the drop-down.                                                        |

Microsoft Word

Save a

document

#### Save a Document - Click here

Watch this 29 second video to model how to save a document you've created.

Adding password protection to your document – click <a href="here">here</a> or follow the instructions below:

- 1. Go to File > Info > Protect Document > Encrypt with Password.
- 2. Type a password, press  $\mathbf{OK}$ , type it again and press  $\mathbf{OK}$  to confirm it.
- 3. Save the file to make sure the password takes effect.

# Save or convert to PDF or XPS in Office Desktop apps

Windows macOS Web iOS

To see step-by-step instructions, select an Office program from the drop-down list.

Word 

V

## Save or Convert a Word doc to PDF – Click here

Follow the written instructions of how to save a document into a PDF.

Use the item in the article to find specific instructions for Word.

If you want to learn more about Word – You can access all of the Microsoft resources here.

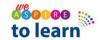